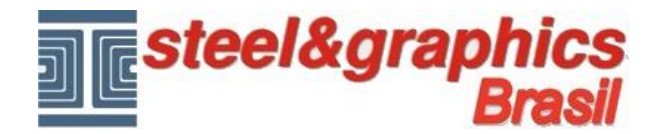

## **Portas**

A partir do menu, selecione Portas e inserir as portas nas paredes desenhadas anteriormente.

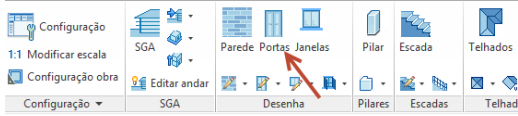

Na caixa de diálogo que aparece, pressione o botão que fica ao lado do "**Tipologias**".

Exibe uma lista na seção "Tipologias", selecione a opção "**Porta 2 Folhas assimmétricas**", como o ponto de inserção, selecione "**Centro**".

Seleccione a parede da esquerda e utilizando o osnap "MID" dando o ponto de inserção da porta, selecionando o centro da parede:

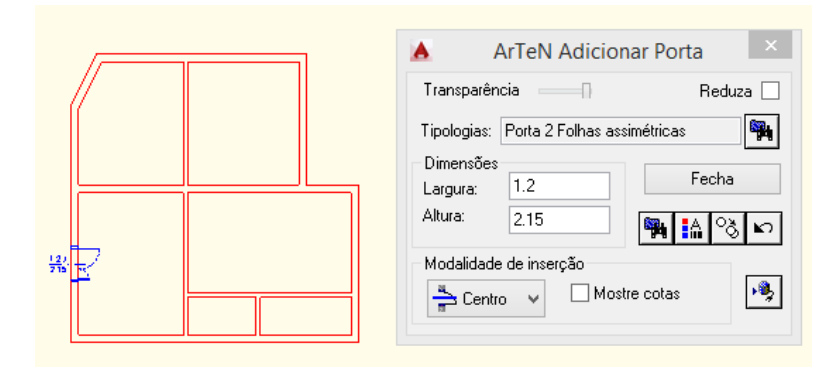

O comando permanece ativo, para que possa prosseguir com a inclusão de todas as outras portas.

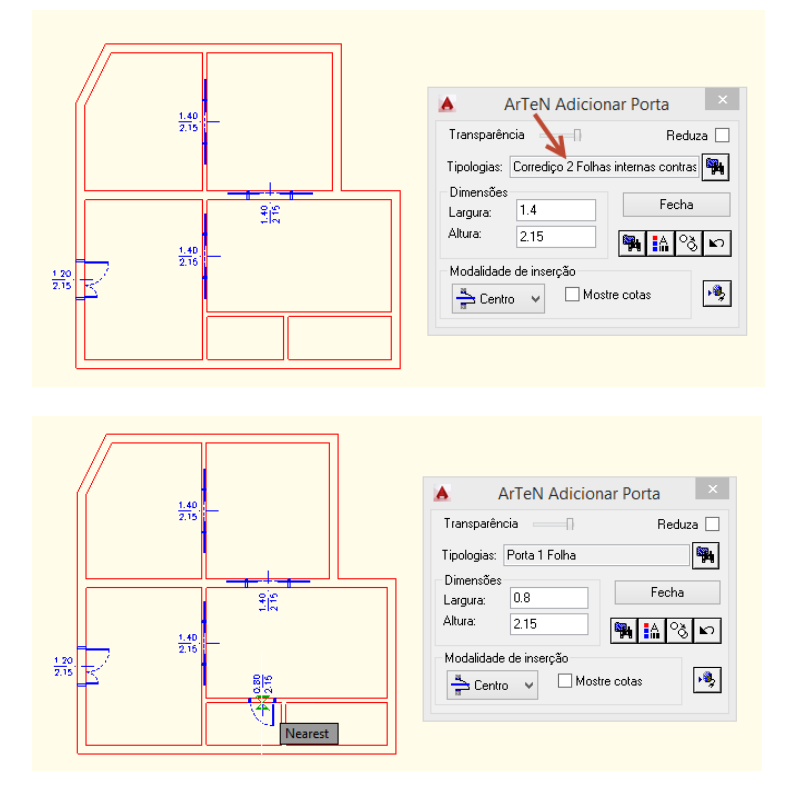

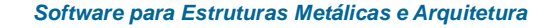

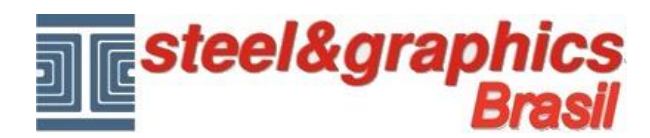

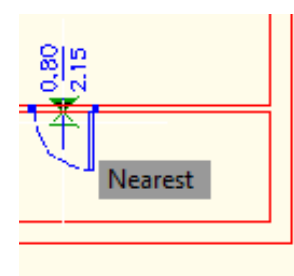

para inverter a direção da abertura, mover com o mouse:

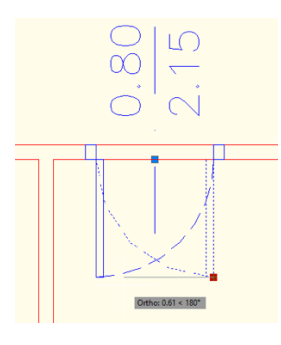

A altura da inserção da porta é 2,15, queremos trazê-lo para 2.10.

Para alterar as portas executar o comando "**Mudança porta**", selecione o bloco da porta e pressione ENTER.

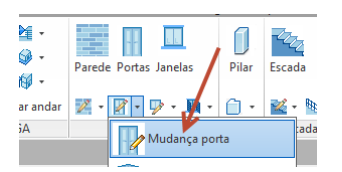

Na caixa de diálogo que aparece substituir o valor da altura atual (2.15) com o novo valor de 2,10 e pressione OK.

Então, nós mudamos o valor da altura de apenas a porta selecionada.

Se queremos mudar o valor da altura de todas as portas que pertencem ao mesmo tipo, você deve executar o comando "Gerenciando Tipos de trabalho".

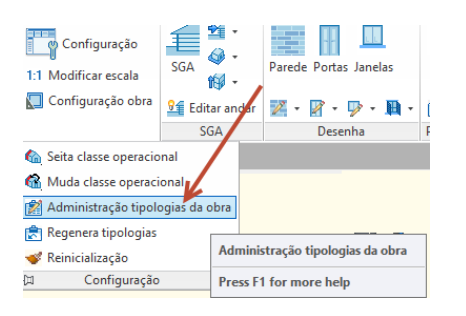

Na caixa de diálogo que aparece, selecione o tipo "Portas", clique duas vezes no tipo de porta que foi inserida no vídeo e que você deseja editar a partir do diálogo que aparece entrar nas "Dimensões", alterar a altura, pressione OK e fechar a caixa.

Neste ponto, lançar o comando "**Regenera tipologias**", selecione a opção "Portas" e pressione ENTER.

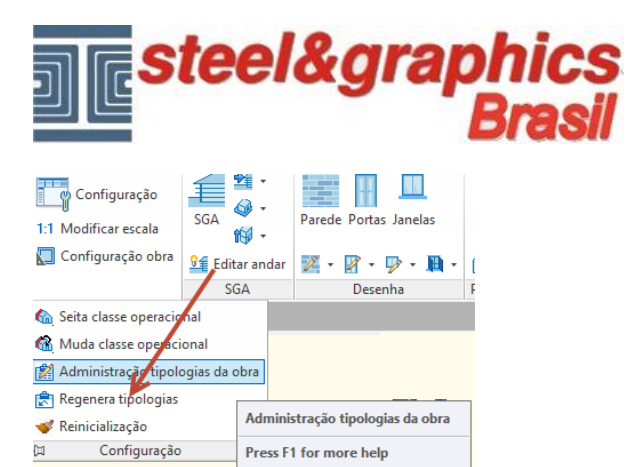

Assim, todas as portas que pertencem a esse tipo são modificados com a nova altura.

## **Resultado neste ponto pressionando o botão 3D e vista isométrica do CAD:**